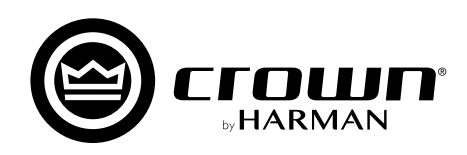

# CDi DriveCore Series **Audio Architect**

# **ユーザーガイド**

2023年10月版

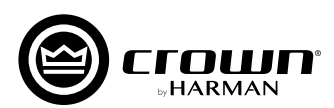

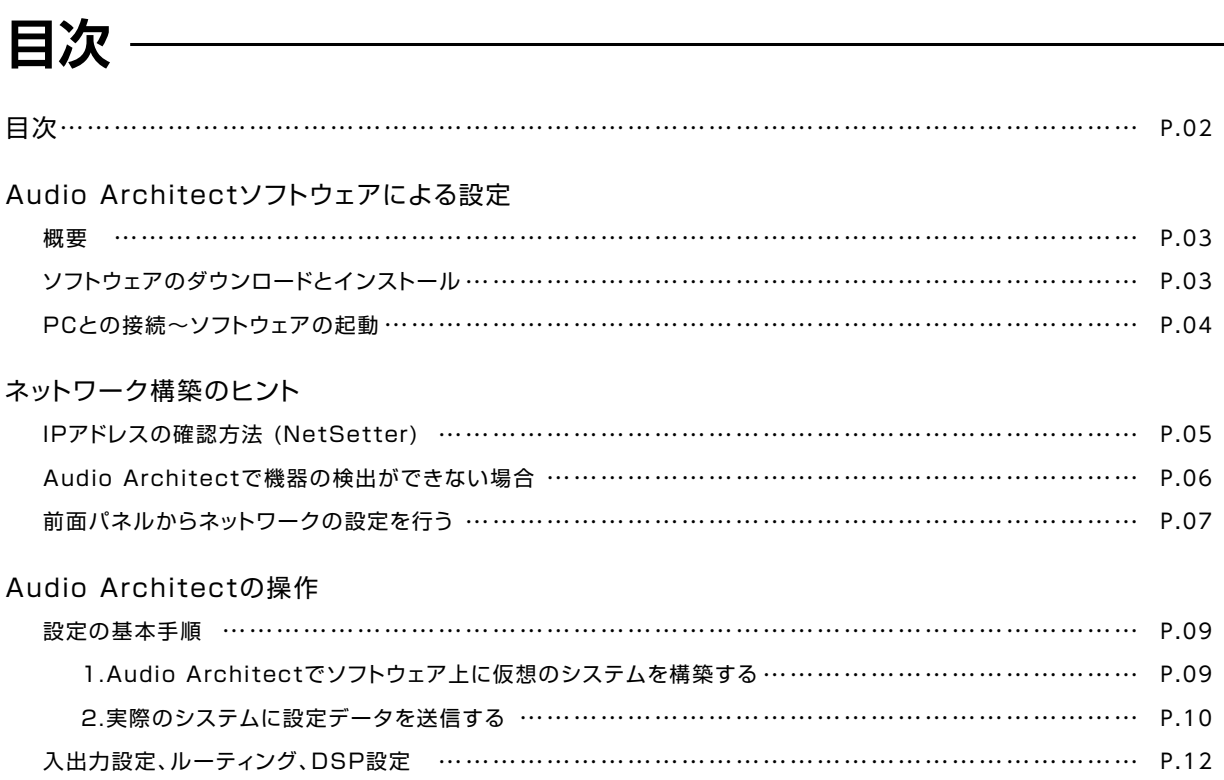

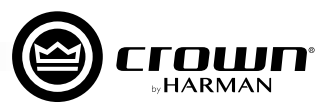

# **Audio Architectソフトウェアによる設定**

### 概要

本機の設定は、Audio Architect ソフトウェアでも実行できます。Audio Architect は、HiQnet のウェブサイトから無償でダウンロード可能です。 Audio Architect は、音響システム構築の作業を効率的に行うためのソフトウェアです。同一ネットワーク上の複数の HiQnet 対応機器の運用状 況の監視や設定の変更を一元的に行えます。ドラッグ&ドロップの直感的な操作が可能なインターフェースを採用しています。

Audio Architect 動作要件 ※バージョンによっては動作要件が異なる場合があります。

- ・ OS: Windows 7/Windows 8.1 ※ /Windows 10 ( いずれも 64 ビットのみ )
- ・ ハードディスクの空き容量:400MB 以上

#### [ 最小環境 ]

- ・ CPU: 64 ビット デュアルコア @2.0GHz 以上
- $\cdot$  RAM: 4GB

#### [ 推奨環境 ]

- ・ CPU:64 ビット デュアルコア @2.5GHz 以上
- ・ RAM:8GB 以上
- ※ Windows 8 には対応していません。

# ソフトウェアのダウンロードとインストール

#### ■ ダウンロード方法

1. 下記 URL にアクセスし、「HiQnet Audio Architect」をクリッ クします。

https://audioarchitect.harmanpro.com/en-US/software

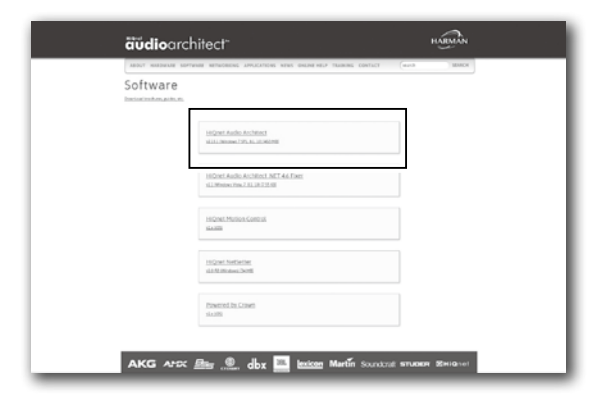

2. 画 面 右 側 の、DOWNLOAD 内、「HiQnet Audio Architect vX.X (Windows)] をクリックすると、ソフトウェアのダウン ロードが始まります。ダウンロードが完了したら、ソフトウェ アを任意の場所に保存してください。

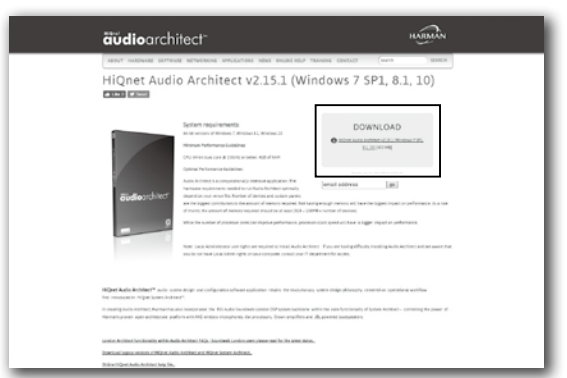

#### ■ PC へのインストール

- 1. ダウンロードして保存した zip ファイルを任意の場所に展開し、 [AudioArchitectX.XX.exe] を起動します。 ※不明な発行元を示す警告メッセージが出たら、[ 実行 ] をクリック して先に進みます。
- 2. ソフトウェアがセットアップのためのウィザードを準備します ( 時間がかかる場合があります )。進行中は下のメッセージが表 示されます。

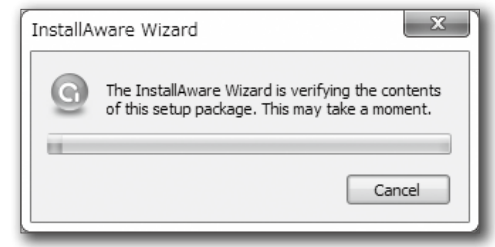

- 3. 準備が終わると、自動的にセットアップウィザードを開始しま す。画面の指示に従い、インストールをすすめてください。
- 4. 下の画面でインストールが完了します。

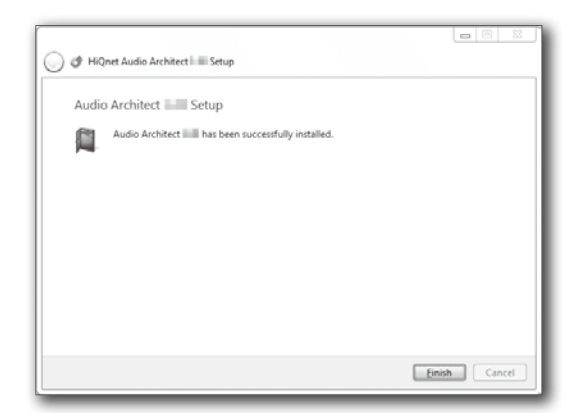

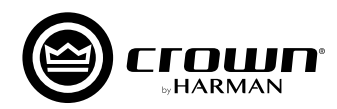

# PCとの接続~ソフトウェアの起動

背面パネルのETHERNETポートとPCのLANポートをLANケーブルで接続し、ネットワークを構築します。必要に応じてスイッチングハブを使 用してください。PCと設定したい全てのアンプは同一のネットワークに接続してください。

・ BLU link ポートは音声伝送用のポートですので、PC と接続できません。

Audio Architect は起動時に、ネットワーク内の HiQnet 対応機器をスキャンします。

画面左側の [Devices] エリアの、[Discovered] ツリー内に、ネットワーク内に検出された全ての機器を表示します。本機が表示されていない場合、 ネットワークに正しく接続されていない、もしくは IP アドレスが間違っている可能性がありますので、NetSetter を使用して問題を解決してく ださい。

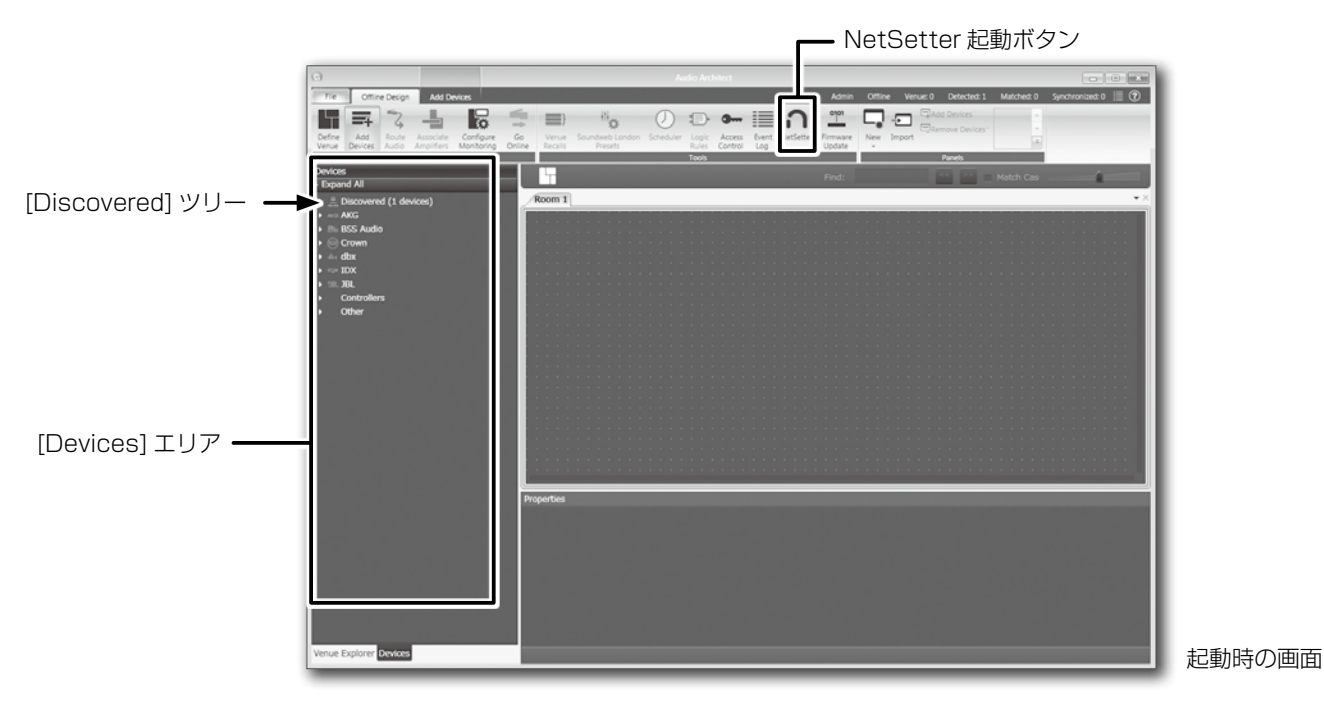

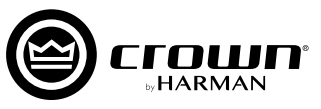

# **ネットワーク構築のヒント**

Audio Architect で本機の設定を行うには、本機と PC を同一ネットワークで接続する必要があります。物理的に接続されているのに Audio Architect で本機を検出できない場合、ネットワークが正しく構築されていない可能性があります。このネットワーク構築のヒントを参考にして 問題を解決してください。

#### はじめに、本機と PC が物理的に正しく接続されているかチェックしてください。

- ・本機の背面パネルにある ETHERNET ポートと、PC の LAN ポートを確実に接続してください。
- ・スイッチングハブなどを経由している場合は一度、本機と PC を直接接続してください。

## IPアドレスの確認方法 (NetSetter)

ネットワーク上で検出された機器の IP アドレスは、NetSetter で確認できます。 本機と PC は同じ IP アドレス帯に設定する必要があります。 IP アドレスの設定方法は大きく分けて 3 つ ( 固定 IP アドレス、DHCP 取得アドレス、AUTO-IP( 自己割当てアドレス )) あります。状況により 使い分けてください。

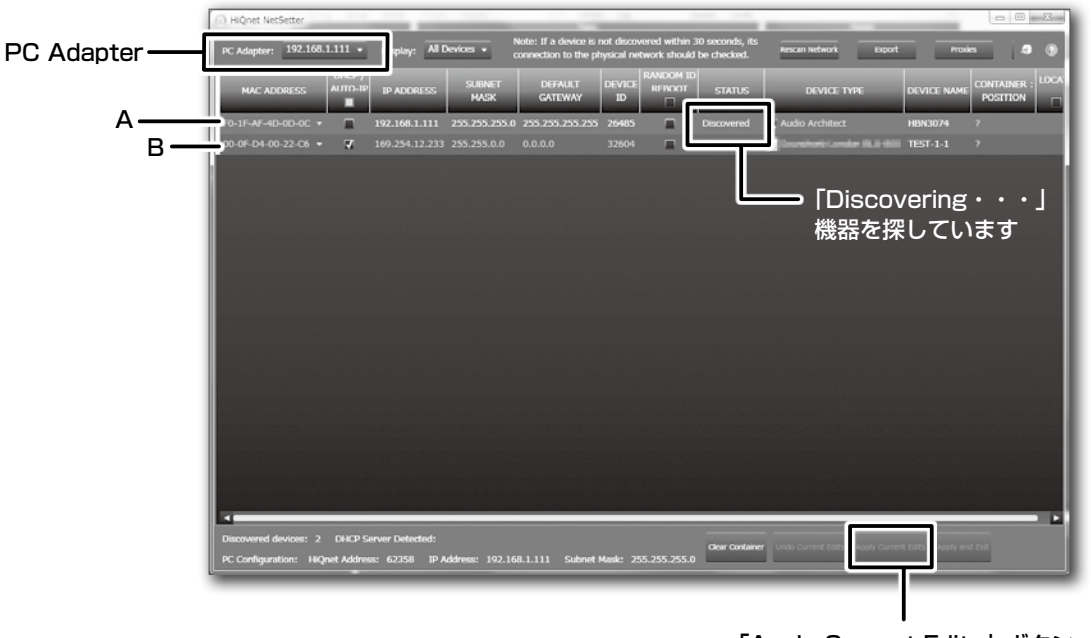

「Apply Current Edits」ボタン

#### 上の図は、NetSetter の画面の一例です。

・PC Adapter:イーサネット・インターフェースの IP アドレス ( ループバックアドレス (127.0.0.1) を指定しないでください ) ・A:PC ……………… 192.168.1.111 ( 固定 IP) ・B:接続機器 ………… 169.254.12.233 (AUTO-IP( 自己割当てアドレス ))

上の図のように、PC と接続機器が異なるネットワーク帯の場合は、どちらかに IP アドレス帯を合わせてください。

ネットワークの設定を変更したときは、「Apply Current Edits」ボタンをクリックし、Audio Architect を再起動してください。

検出されない場合は、本機と PC が物理的に正しく接続されているか ( 本機の ETHERNET ポート以外のポートに接続していないか )、「PC Adapter」 はループバックアドレス (127.0.0.1) を選択していないか確認してください。

NetSetter の具体的な使い方は、「NetSetter ユーザーガイド」をご覧ください。

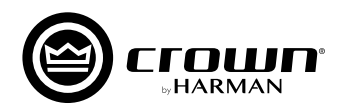

### Audio Architectで機器の検出ができない場合

#### PART1:以下を確認してください。

・ 本機と PC が物理的に正しく接続されているか ( 本機の ETHERNET ポート以外のポートに接続していないか )。

・ スイッチングハブなどを経由している場合は一度、本機と PC を直接接続してください。

(備考<sup>)・</sup>NetSetter で本機が検出できており、Ping での機器疎通も確認ができている場合は、PC のファイヤーウォールの設定を見直してから Audio Architect を再起動してください。

#### PART2: Audio Architect で使用するイーサネット・インターフェースの設定を確認してください。

1. Audio Architect の 画 面 で、 メ ニ ュ ー か ら [FILE] > [Application Options] を開きます。

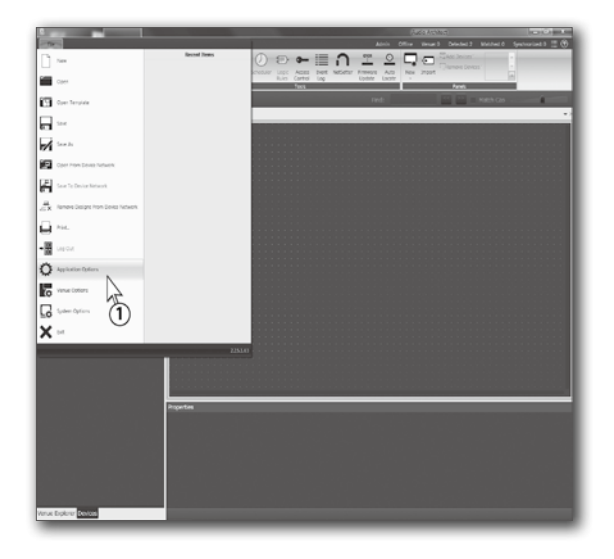

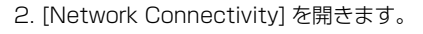

3. Audio Architect で使用するイーサネット・インターフェー ス を 追 加 す る た め、[Ethernet Interfaces] 欄 の、[Add Connection] を押します。

- 4. Audio Architect で使用するイーサネット・インターフェース を指定します。追加するイーサネット・インターフェースと IP アドレスが機器と同一ネットワークにあることを確認してくだ さい。
	- ・ 例としてローカルエリア接続「169.254.194.159」を追 加します。
- 5. [Add Connection] を押します。
- 6. [Ethernet Interfaces] 欄にローカルエリア接続 「169.254.194.159」が追加されていることを確認します。

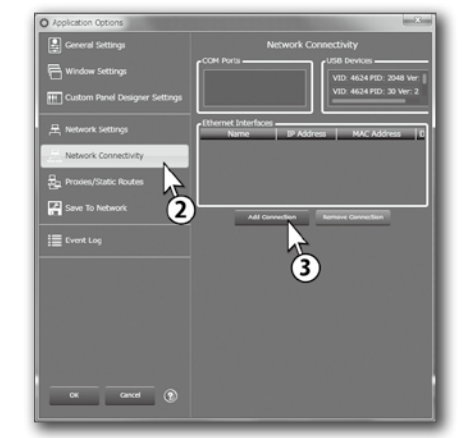

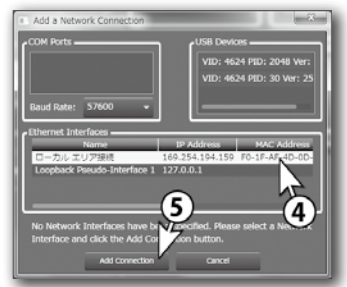

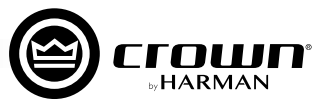

## 前面パネルからネットワークの設定を行う

CDi DriveCore Series の前面パネルからネットワークの設定を行う方法を説明します。メニューの選択・決定はエンコーダーを回す・押す操作 で行ってください。

DHCP サーバを備えたイーサネット・スイッチまたはルーターに接続する場合や、Auto IP( 自己割当てアドレス ) を使用する場合は、機器が自 動的に IP アドレスを取得できるように DHCP を ON にします。工場出荷時には DHCP は ON になっています。

1. ディスプレイにホーム画面を表示し、MENU ボタンを押します。

2. メニューから [NETWORK] を選択・決定します。

3. 設定が終了したら、[SAVE] を選択・決定して設定を保存し、[DONE] を選択・決定して終了してください。

#### 設定項目

#### ・CONFIG (DHCP/STATIC)

自動的に IP アドレスを取得したい場合は [DHCP] に設定してください。手動 でネットワーク設定をする場合は [STATIC] に設定してください。

・IP、SUBNET、GATEWAY

本機のネットワーク情報を表示します。STATIC に設定した場合は変更可能です。 ・HiQnet

本機の HiQnet ノードアドレスを表示および編集します。他の機器と重複しな いようにしてください。

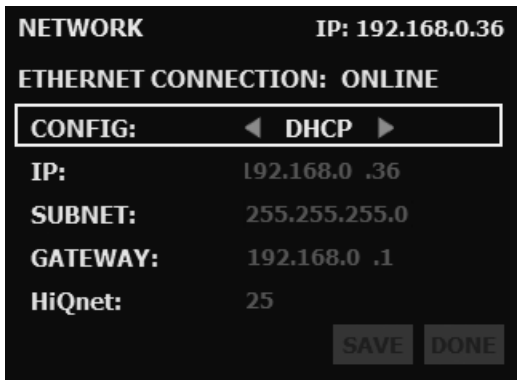

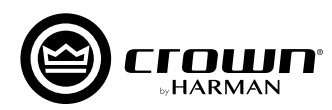

# **Audio Architectの操作**

※使用しているイラスト、アイコン画像などが実際のものと異なる場合があります。ご了承ください。

Audio Architectの起動直後は、画面上部メニューの[Offline Design]タブ内の[Add Devices]がハイライトされます。左側に[Devices]エリア、 中央に [Room] エリア、下部に [Properties] エリアが表示されます。

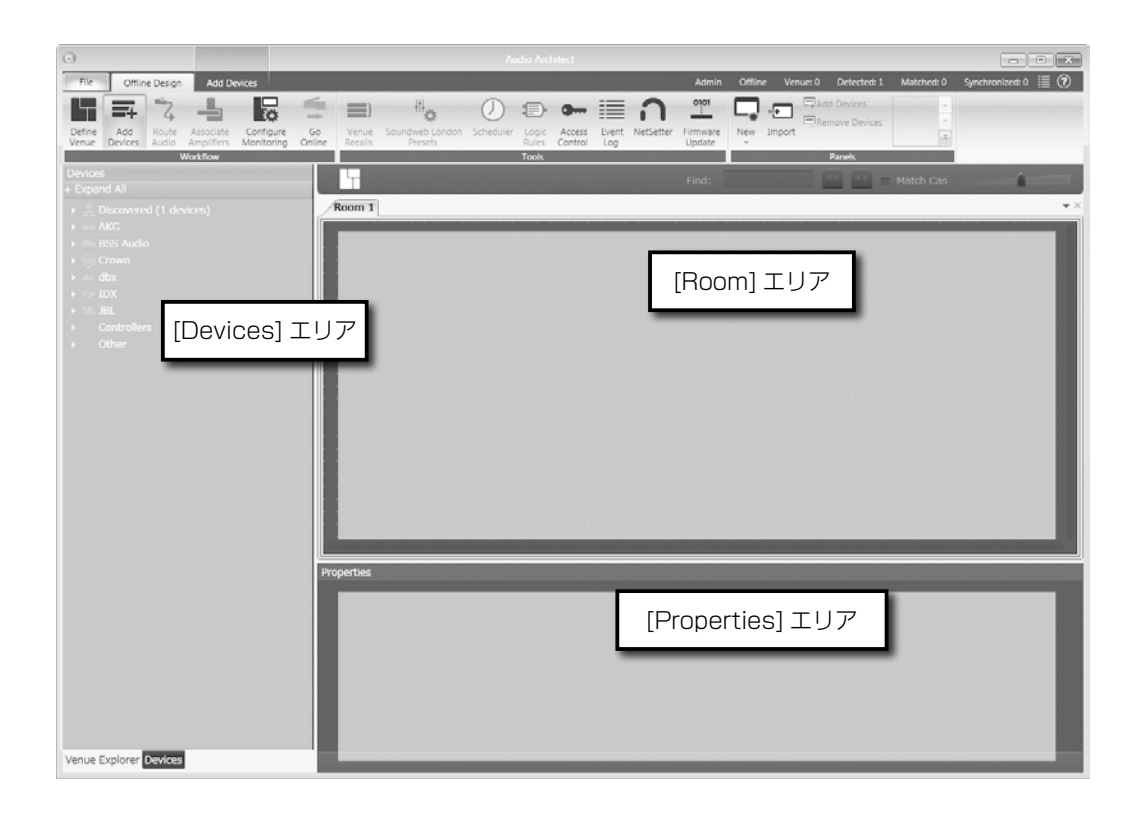

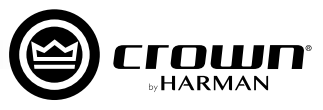

## 設定の基本手順

ここでは、以下のような流れで設定を行います。詳細は後述の説明を参照してください。

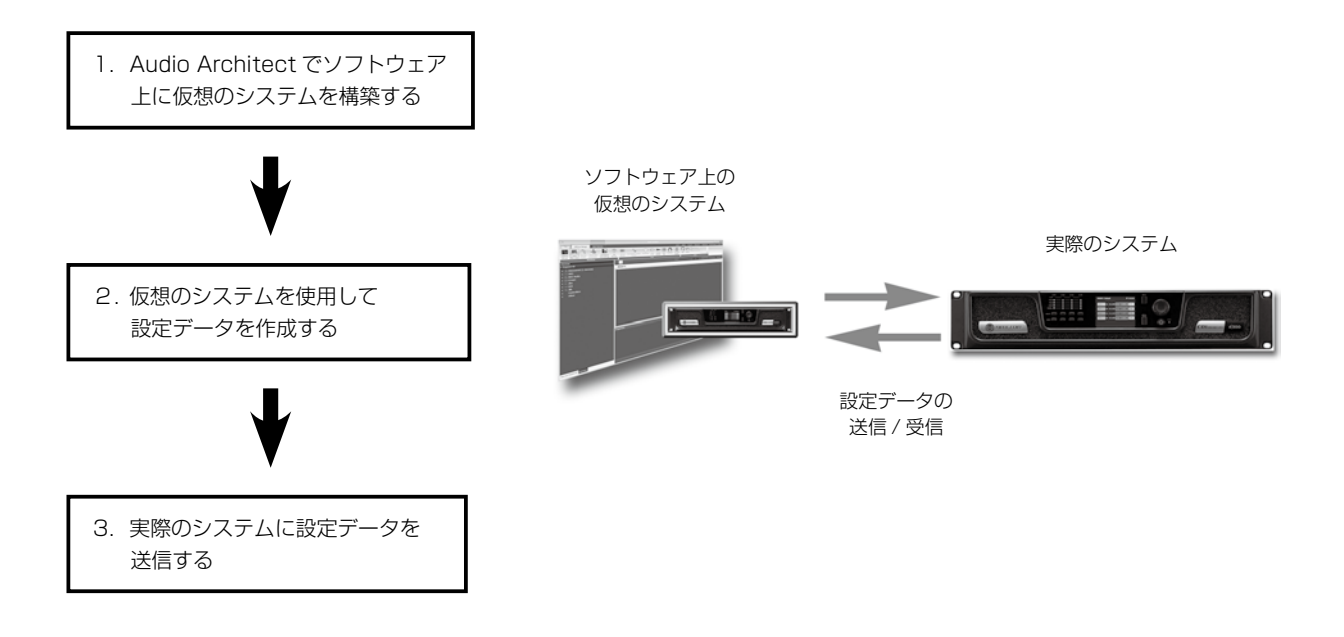

#### 1. Audio Architect でソフトウェア上に仮想のシステムを構築する

仮想のシステムを構築するには、中央の [Room] エリアを使用します。

左側の [Devices] エリアの [Discovered] ツリーからネットワーク内に検出さ れた本機を探し、[Room] エリアにドラッグ&ドロップしてください。アンプ のアイコンが [Room] エリアに配置されます。 ※ [Room] エリアに追加した機器は、[Discovered] から削除されます。

実機と接続していても「Discovered」に表示されない場合は、以下の内容を 確認してください。

・NetSetter で「Discovered」しているか

・P.6「Audio Architect で機器の検出ができない場合」

アンプのアイコンの左側には IP アドレス、右側には名前が表示されま す。名前は、[Properties] エリアで編集が可能です。名前の左側の数字は HiQnet アドレスです。緑色の丸印は、ネットワーク内で検出されているこ とを表しています。

[Room] エリアのアイコンはドラッグすることで自由に動かすことができ、 アイコンを別のアンプのアイコン上にドロップすると、ラックにまとめるこ とができます。

[Room] エリアに配置したアンプのアイコンをダブルクリックすると、設定 パネルが開きます。この設定パネルで本機の入出力や DSP の設定が行えま す。これらの設定については P.12「入出力の設定、ルーティング、DSP 設定」 を参照してください。

※このときはまだオフラインのため、本機の設定は変更されません。

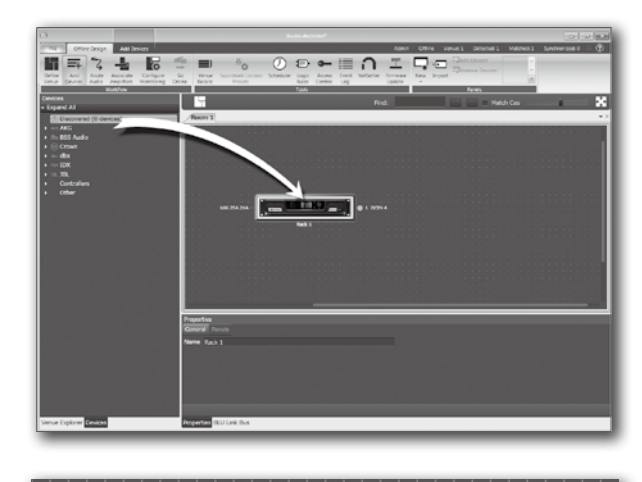

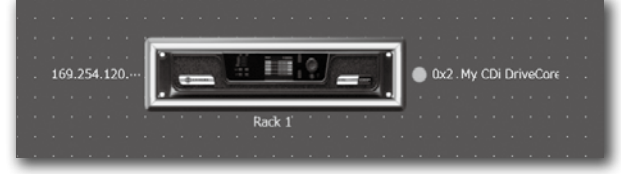

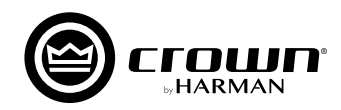

#### 2. 実際のシステムに設定データを送信する

オフラインとオンライン

Audio Architect には、オフラインとオンラインの 2 つ の状態があります。

本機の設定を変更するにはオンラインに切り替えて、オフ ラインで作成した設定データを本機に送信するか、本機に 保存した設定データを Audio Architect で受信してくだ さい。

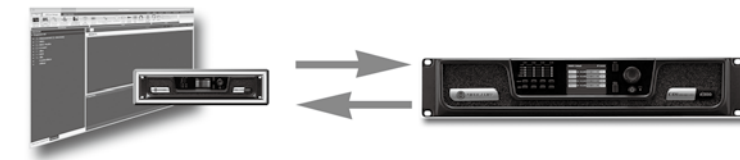

設定データの送信 / 受信は オンラインで行う

設定データの送信や受信は、「オンライン」で行います。

オンライン状態になると、Audio Architect と本機の設定内容がリアルタイムに変更されます。

オンラインに切り替える方法は、次項の「オンラインに切り替える」を参照してください。

・ Audio Architect は、通常オフラインで起動します。 ・ [Room] エリアに仮想のシステムを構築するのは、オフラインでのみ行えます。

#### オンラインに切り替える

オンラインに切り替えるには、メニューの [Go Online] をクリックします。

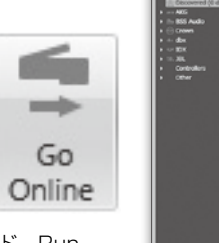

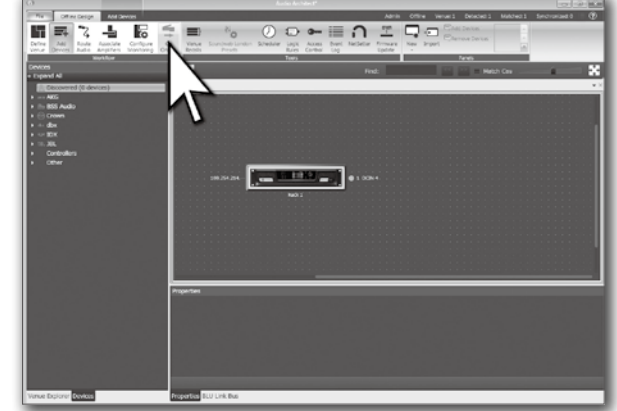

状況に応じて Match Devices モード、Synchronize Venue モード、Run Venue モードを選択します。

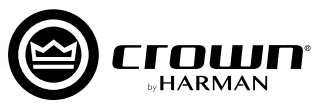

Rack / Array Names

#### ■ Match Devices モード

このモードでは Discovered ツリー内の機器名を、オフラインで構築した仮想のシステムのアイコンへドラッグ & ドロップすることで、実際の システムの機器と関連付けることができます。以下の機能を利用して、実際のシステムと関連付けてください。

 $\blacksquare$ File

Refresh

Online Operate

Auto-Match Detach

 $\overline{\mathscr{L}}$ 

医

#### 1. Networking

ー [Refresh]:クリックすると、一時的にオフラインになり、ネッ トワーク内の HiQnet 対応機器を再スキャンします。

#### 2. Match

- ー [Auto-Match Venue]: 仮想のシステムと実際のシステム のマッチングを行います。
- ー [Detach Device]: 仮想のシステムと実際のシステムのマッ チングを切断します。

#### 3. Editing

- ー [Undo]:最後に行った変更を取り消し、前の状態に戻します。
- ー [Redo]:Undo 実行前の状態に戻します。
- 4. Show: チェックを入れた項目の情報をアンプのアイコンの周辺に表示します (機器名、ラック/アレイ名、HiQnet アドレス、IP アドレス)。

#### ■ Synchronize Venue モード

仮想のシステムと実際のシステムの機器が一致している場合、このモードになります。 このモードでは、設定データの送信や受信ができます。

[R] (Receive ( 受信 )):本機に保存されている設定データを Audio Architect

で受信します。

[S] (Send ( 送信 )):Audio Architect の仮想のシステムで調整した設定データを本 機に送信します。

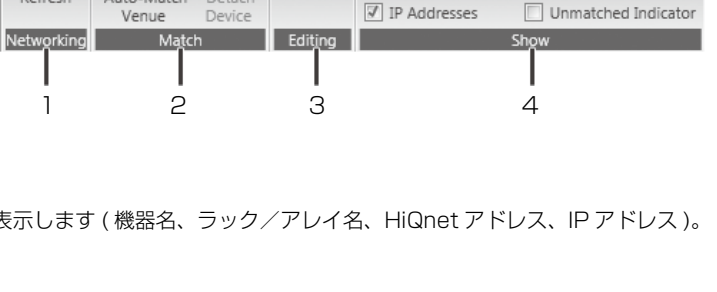

Undo J Device Names

Match Devices

Match Devices タブ

Redo J HiQnet Addresses J Matched Indicator

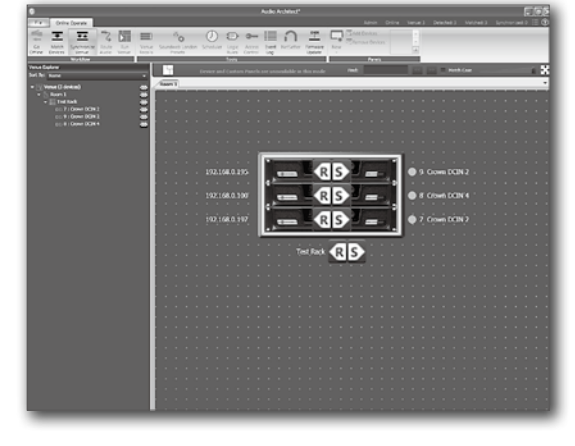

#### ■ Run Venue モード

仮想のシステムと実際のシステムの機器が一致し、さらに設定データの同期がとれている場合、このモードになります。このモードでは、本機の 設定がリアルタイムに変更されます。

#### オフラインに切り替える

設定の変更を終える場合 [Go Offline] をクリックしてオフラインにしてください。

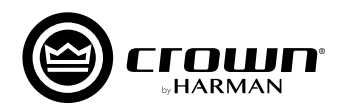

# 入出力設定、ルーティング、DSP設定

※ 4 チャンネル・モデルの設定パネルについて説明していますが 2 チャンネル・モデルも同様です。

入出力の設定と DSP の設定は、設定パネルで行います。 本機のアイコンをダブルクリックして設定パネルを表示します。

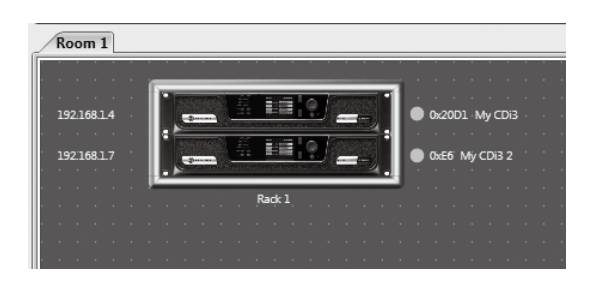

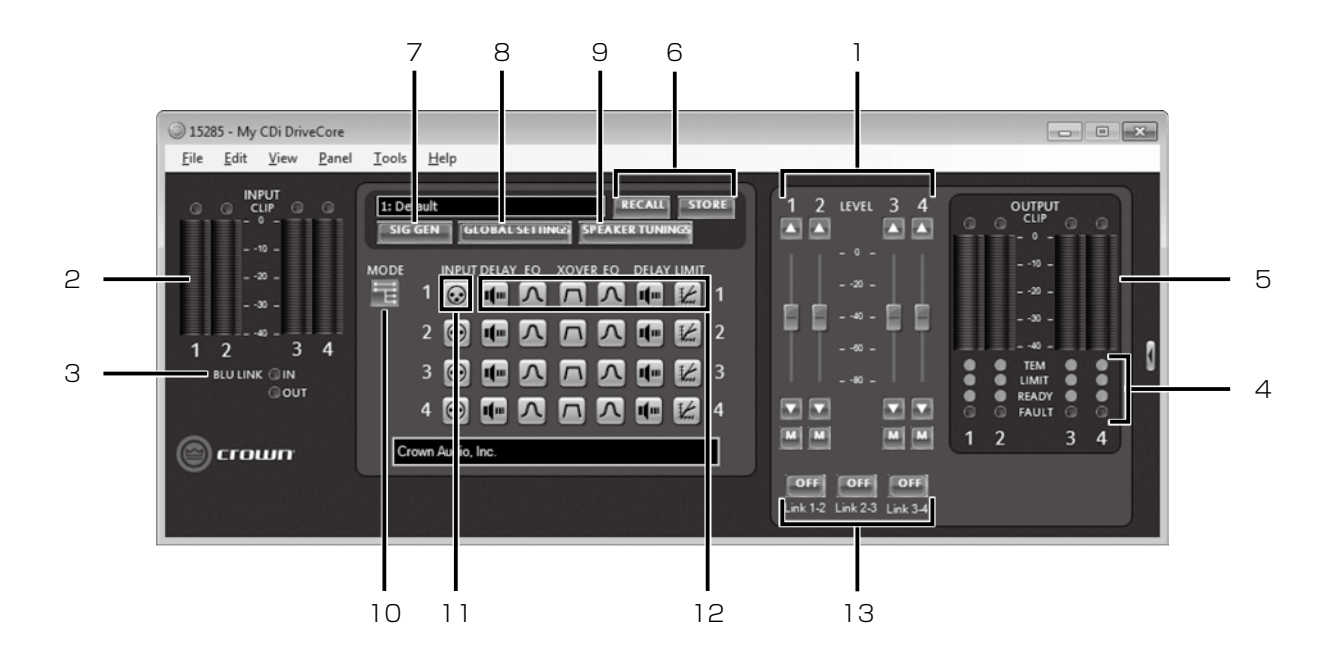

#### 1. レベルフェーダーとミュートボタン

フェーダーは、出力信号レベルを調整します。前面パネルのエンコーダーと連動します。ミュートボタンは、押したチャンネルの出力をミュー トします。

2. 入力メーター

入力信号のレベルを - 40dBFS ~ 0dBFS の範囲で表示します。それぞれのチャンネルに対し、左側が RMS メーター、右側がピークメーター です。また、クリップ時には CLIP インジケーターが点灯します。

3. BLU link インジケーター (BL モデルのみ ) BLU link の入力 / 出力が確立されているときに点灯します。

#### 4. インジケーター

- 本機の状態やエラーに応じて点灯するインジケーターです。
- ・TEM チャンネルの温度の異常を、点灯するライトの色で知らせます。
	- 緑・・・チャンネルの温度は 80℃以下です。
	- 黄・・・チャンネルの温度が 81 ~ 99℃です。
	- 赤・・・チャンネルの温度が 100℃以上です。
- ・LIMIT 出力信号に対してリミッターが動作すると点灯します。
- ・READY 本機が信号を増幅する準備ができたときに点灯します。
- ・FAULT 本機が異常を検知したときに点灯します。

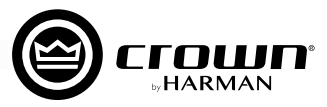

#### 5. 出力メーター

出力信号のレベルを - 40dBFS ~ 0dBFS の範囲で表示します。0dBFS を最大の出力電圧として表示します。それぞれのチャンネルに対し、 左側が RMS メーター、右側がピークメーターです。また、クリップ時には CLIP インジケーターが点灯します。

#### 6. RECALL/STORE ボタン

プリセットデータの呼び出し / 保存を行います。RECALL は呼び出し、STORE は保存です。

#### 7. SIG GEN ボタン

シグナルジェネレーターの設定パネルを開くボタンです。パネルではシグナル出力の ON/OFF をはじめ、シグナルの種類 ( ピンク、ホワイト、 サイン ) などの設定ができます。

#### 8. GLOBAL SETTINGS ボタン

本機の情報 ( ファームウェアのバージョンやチャンネルの温度など ) を表示するパネルを起動します。パネルでは情報表示のほか、前面パネ ルのロック設定、Amp Status 機能の信号選択、GPIO ポートの設定などができます。

#### 9. SPEAKER TUNINGS ボタン

プリセットを選択することで、それぞれのスピーカーに合った適切な設定を読み込むことができます。

#### 10.MODE ボタン

Y インプット、ブリッジモノ接続、出力モードの設定パネルを開きます。前面パネルで行う設定 ( 入出力設定 ) と同様ですので、別冊の取扱 説明書を参考にしてください。

#### 11.INPUT ボタン

入力ソースのアサイン、および BLU link に関する設定パネルを開きます。詳細は P.14 の「INPUT ボタンによる設定」を参照してください。

#### 12. DSP ボタン

DSP の設定パネルを開きます。前面パネルで行う設定 (DSP 設定 ) と同様ですので、別冊の取扱説明書を参考にしてください。

#### 13. Link ボタン

チャンネルをリンクし、レベルフェーダーとミュートボタンの動作を連動させます。

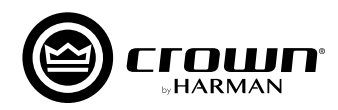

#### ■ INPUTボタンによる設定

入力ソースのアサイン、およびBLU linkに関する設定パネルについて説明します。基本は前面パネルで行う設定と同様ですので、別冊の取扱説明 書も参考にしてください。

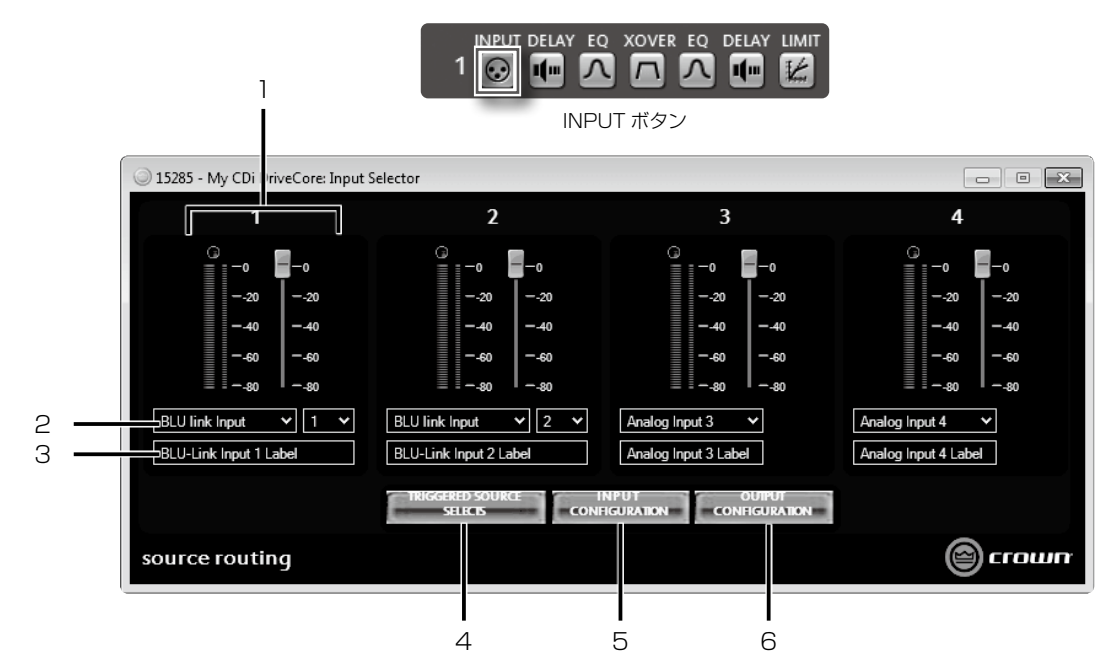

1. レベルフェーダーとメーター

各チャンネルの DSP チェインに送り出す入力信号のレベルを決定します。それぞれのチャンネルに対し、左側が RMS メーター、右側がピー クメーターです。また、スピーカーマネージメント ( ディレイ、EQ、クロスオーバーなど ) の直前の信号がクリップすると、CLIP インジケー ターが点灯します。

2. 入力ソースの選択

ドロップダウンリストで、各チャンネルに対して入力ソースの選択をします。 ※ BLU link の選択は BL モデルのみです。

- 3. インプットラベル インプットチャンネルにユーザーが自由に名前をつけることができます。
- 4. TRIGGERED SOURCE SELECTS ボタン BSS Contrio Ethernet wall controller を使用して 4 つのソースセレクション (Trigger A-D) をリコールすることができます。
- 5. INPUT CONFIGURATON ボタン 入力レベルやゲインモードの設定をします。ゲインモードを変更すると全チャンネルに影響します。
- 6. OUTPUT CONFIGURATION ボタン※ BL モデルのみ ソースを送出する BLU link バスの設定と、BLU link バスにルーティングするソースを選択します。

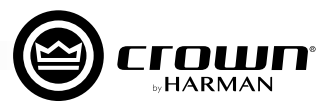

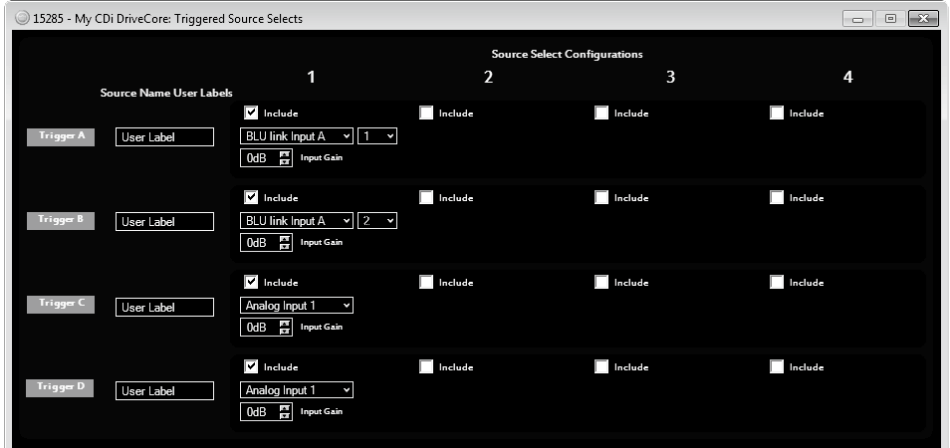

#### TRIGGERED SOURCE SELECTS ボタンで開くパネル

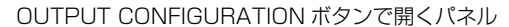

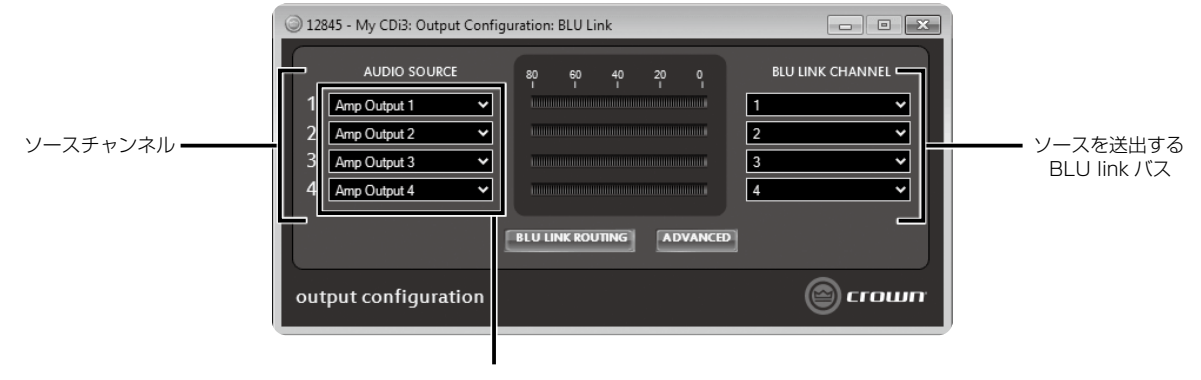

- BLU link バスにルーティングするソース
- Analog Input 1 ~ 4 ※:処理前の入力信号を BLU link バスにルーティングします。
- Amp Output 1 ~ 4 ※:アンプの出力信号と同じ音声信号をルーティングします。
- ※ 4 チャンネルモデルのみ選択可能です。

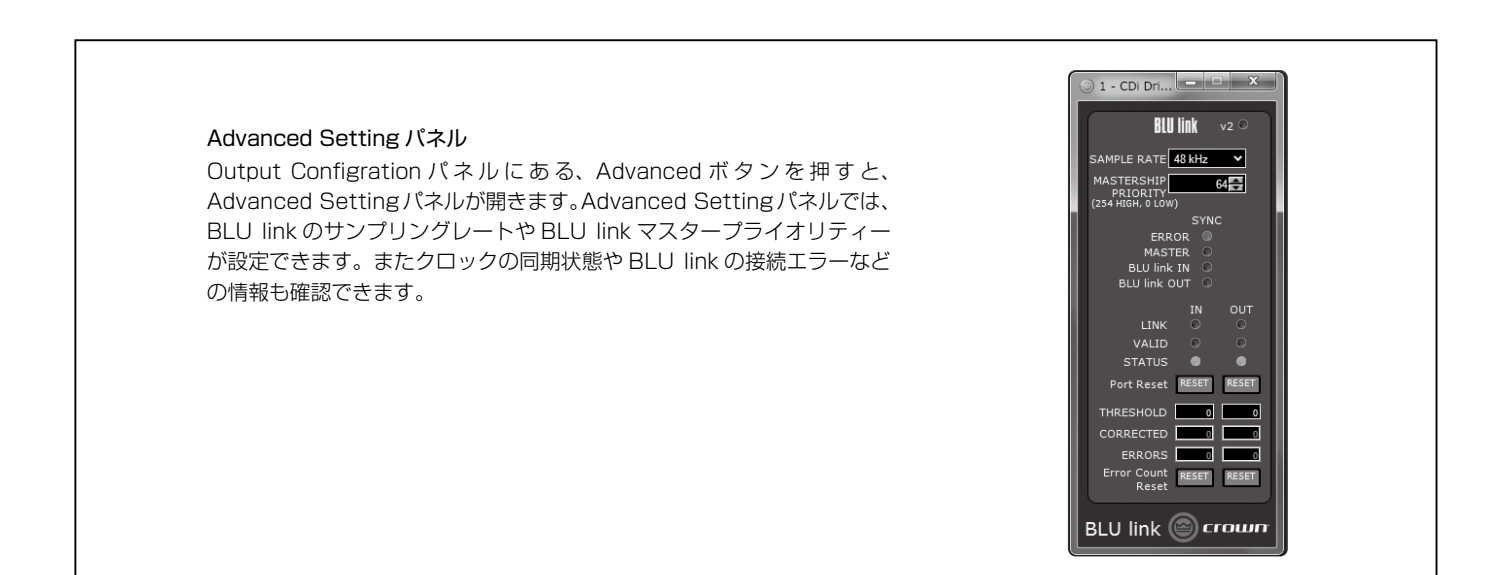

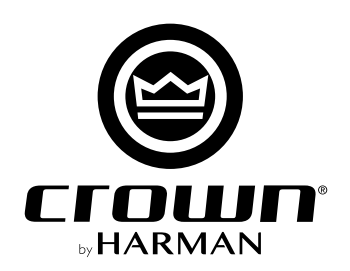

●商品写真やイラストは、実際の商品と一部異なる場合があります。●掲載内容は発行時のもので、予告なく変更されることがあります。変更により発生したいかなる損害に対しても、弊社は責任を負いかねます。●記載されている商品 名、会社名等は各社の登録商標、または商標です。

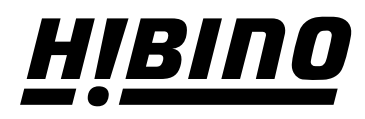

ヒビノ株式会社 ヒビノマーケティング Div.

**営業部 〒105-0022 東京都港区海岸2-7-70 TEL: 03-5419-1550 FAX: 03-5419-1565**

**札幌オフィス 〒063-0813 北海道札幌市西区琴似三条1-1-20 TEL: 011-640-6770 FAX: 011-640-6776**

**大阪ブランチ 〒564-0051 大阪府吹田市豊津町18-8 TEL: 06-6339-3890 FAX: 06-6339-3891 名古屋オフィス 〒450-0003 愛知県名古屋市中村区名駅南3-4-26 TEL: 052-589-2712 FAX: 052-589-2719**

**福岡ブランチ 〒812-0041 福岡県福岡市博多区吉塚4-14-6 TEL: 092-611-5500 FAX: 092-611-5509**

**https://www.hibino.co.jp/ E-mail: marketing@hibino.co.jp**